**みなさまの毎日に健康と豊かさをお届けする福利厚生サービス**

#### **ベネフィット・ステーションを はじめよう!**

**オフタイムを楽しく過ごすためのグルメ・ ショッピング・ レジャー・育児・ 健康・介護・自己啓発など、あなたの生活を 豊かにするお得なサービスが140万件以上! ご自身のライフスタイル・世代問わずご利用いただけます♪**

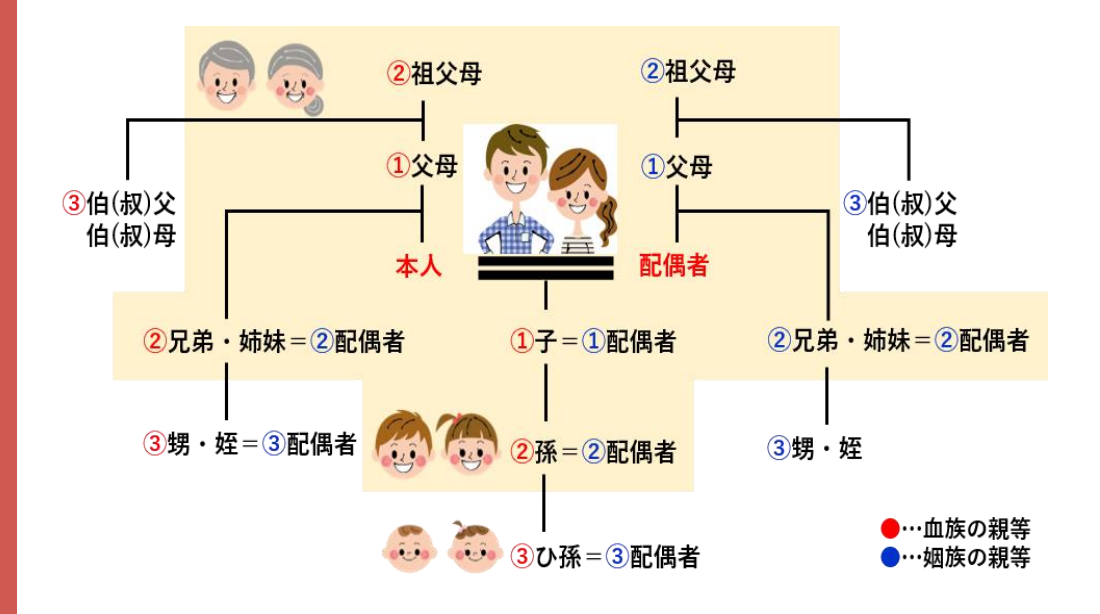

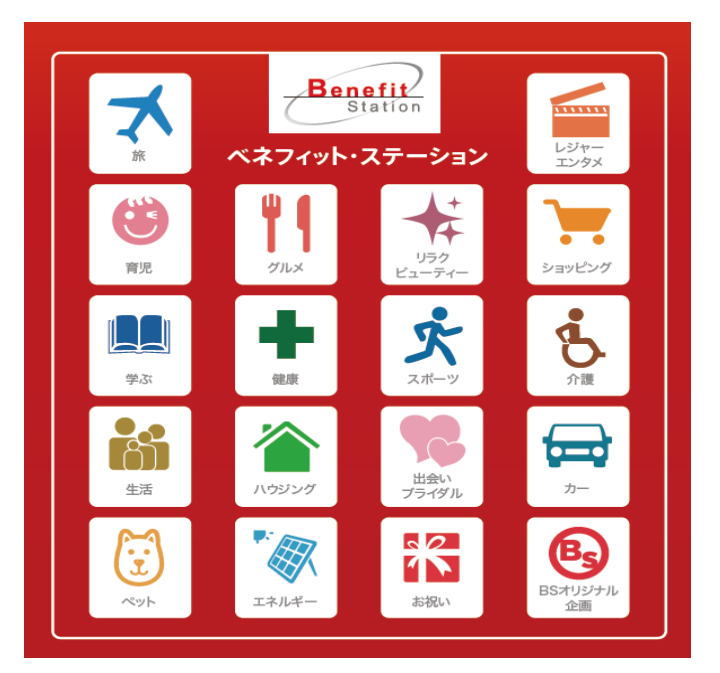

**ご利用対象者様**

**★Point1★** 2 親等以内のご家族様ご利用可

**★Point2★** 同居の有無に関わらず利用可

**★Point3★** 会員様ご本人が同行しなくても ご家族様は利用可

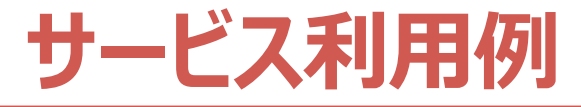

#### ファミリー世帯が利用した場合

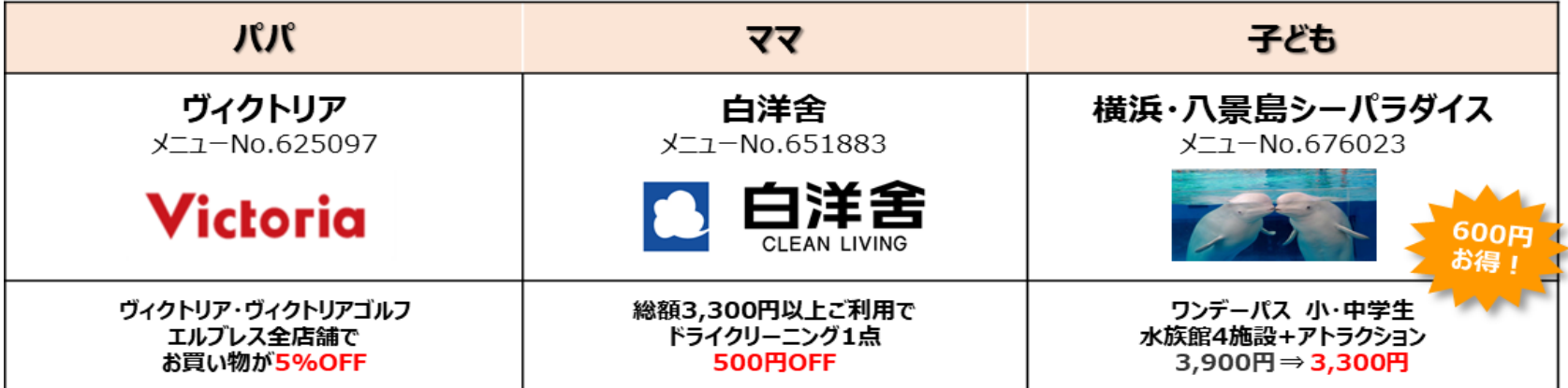

#### 単身世帯が利用した場合

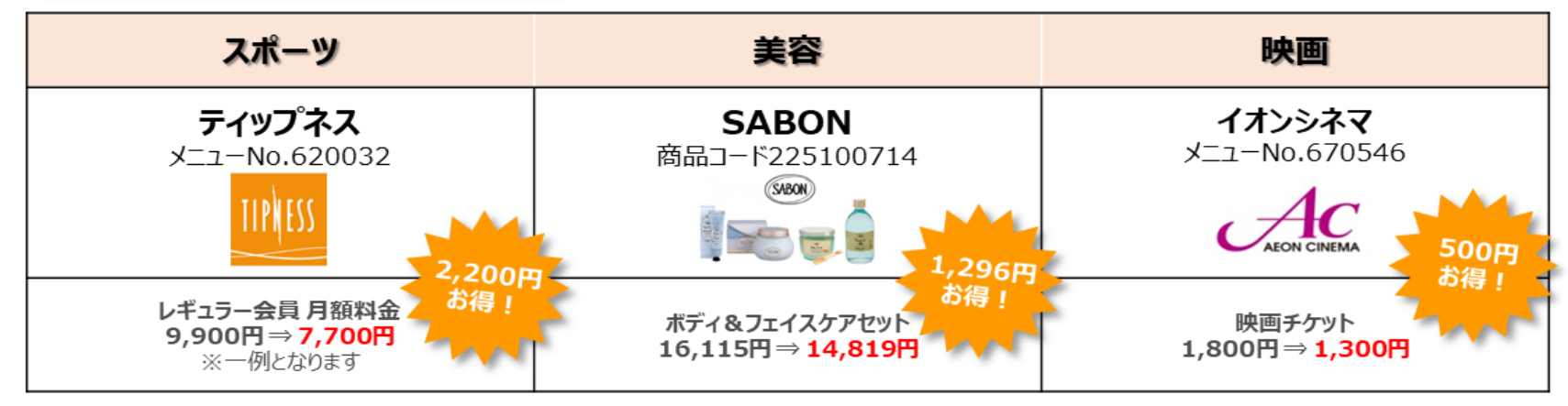

1

# **2020年度部門別サービス利用ランキング**

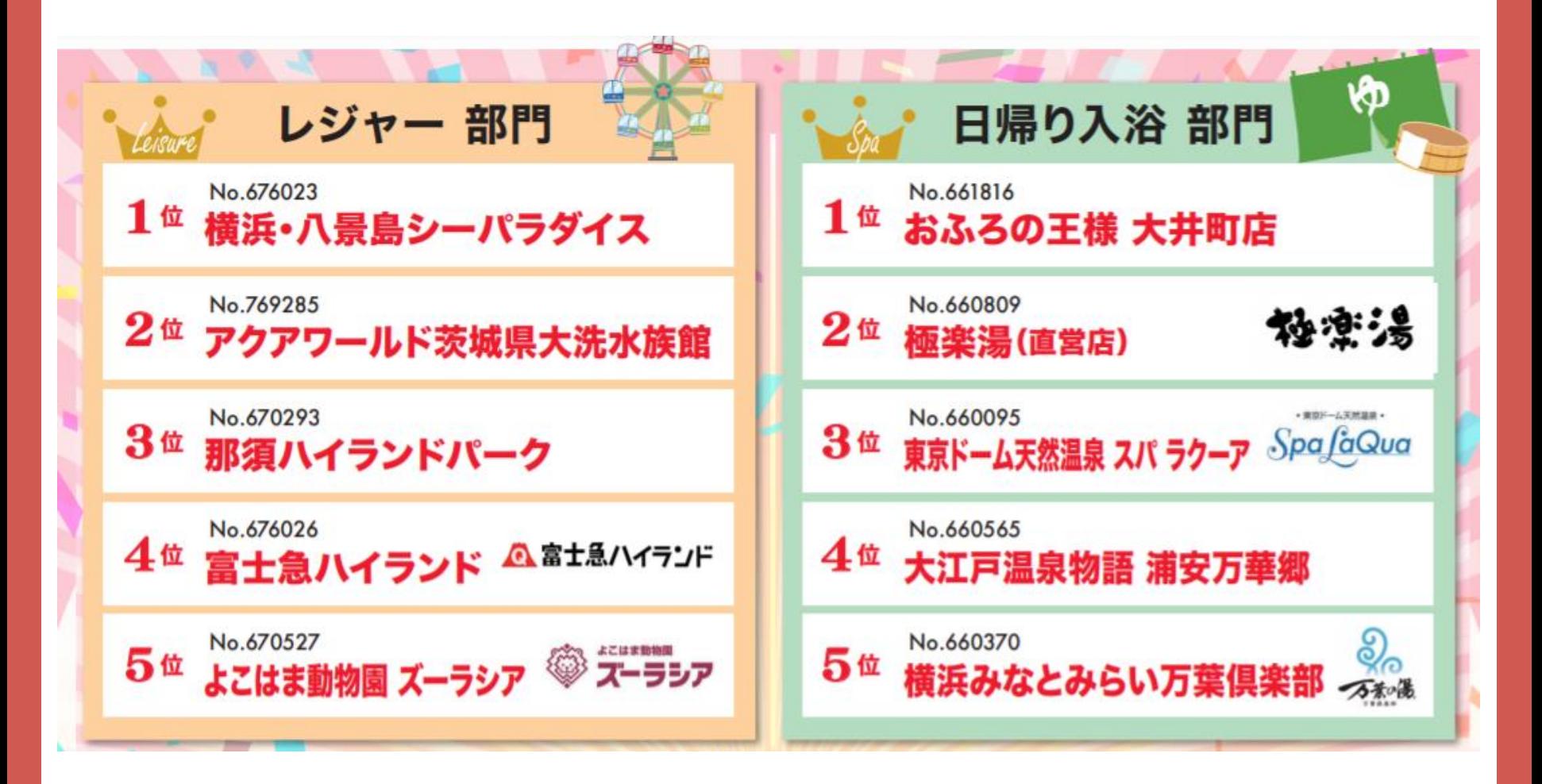

# **年度部門別サービス利用ランキング**

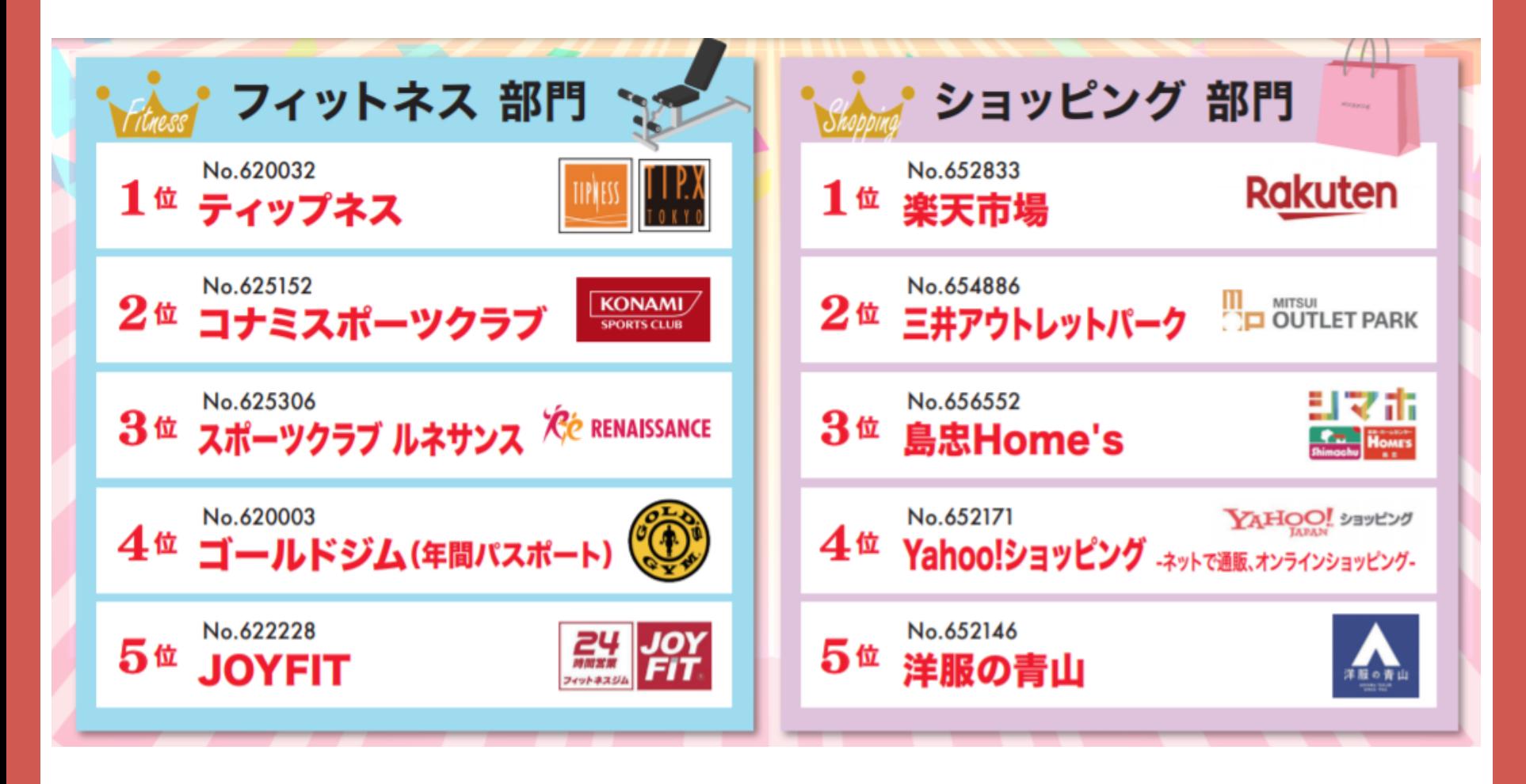

# **まずは、ベネアカウントを登録しログインしよう!**

#### ベネアカウントのポイントを知って、ベネフィット・ステーションなど 各種サービスを安心・安全、そして便利に利用しよう!

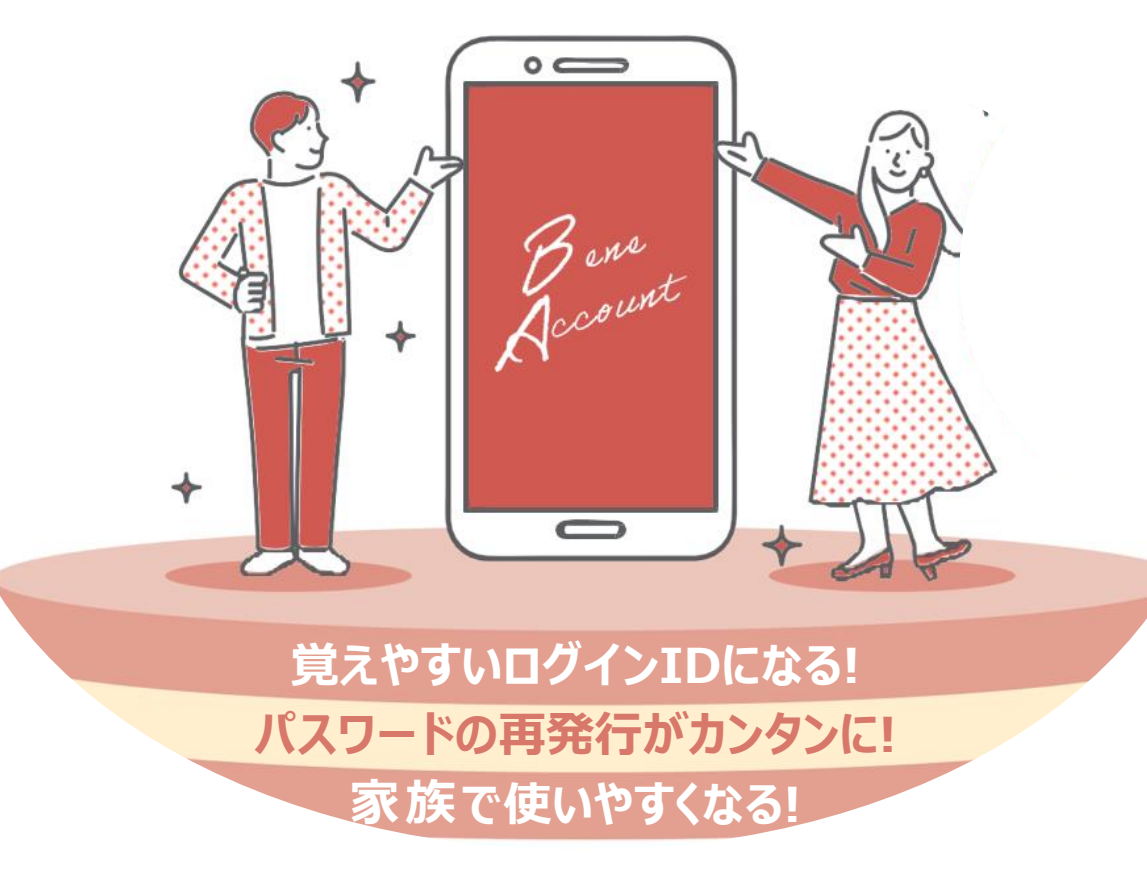

## **そもそも、ベネアカウントって?**

①メールアドレスを I Dとする高いセキュリティ機能を備えた新しい会員認証です。 ②いつもお使いのメールアドレスをIDにできるので、覚えやすくなります。

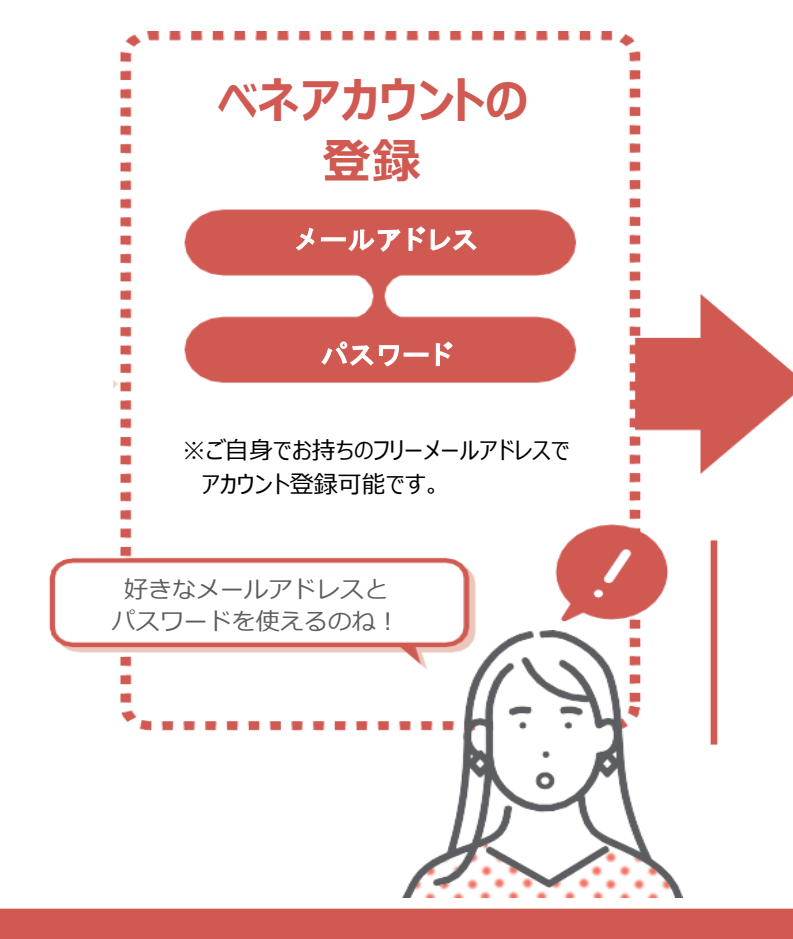

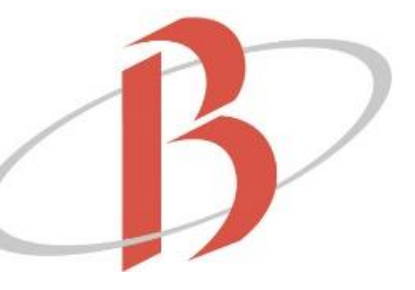

**登録の終わった ベネアカウントで ベネフィット・ステーションへ ログイン**

#### **ご登録時のご注意**

●ベネアカウント登録にはメール アドレスが必須となります。 ●べネアカウントの発行は PC・スマホサイトから行ってください。

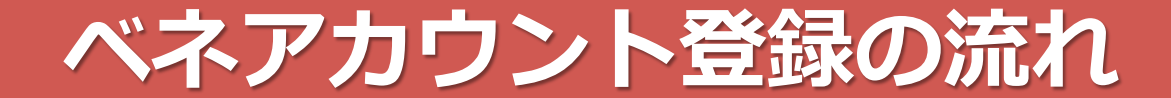

#### **団体ID・認証キー1・認証キー2**

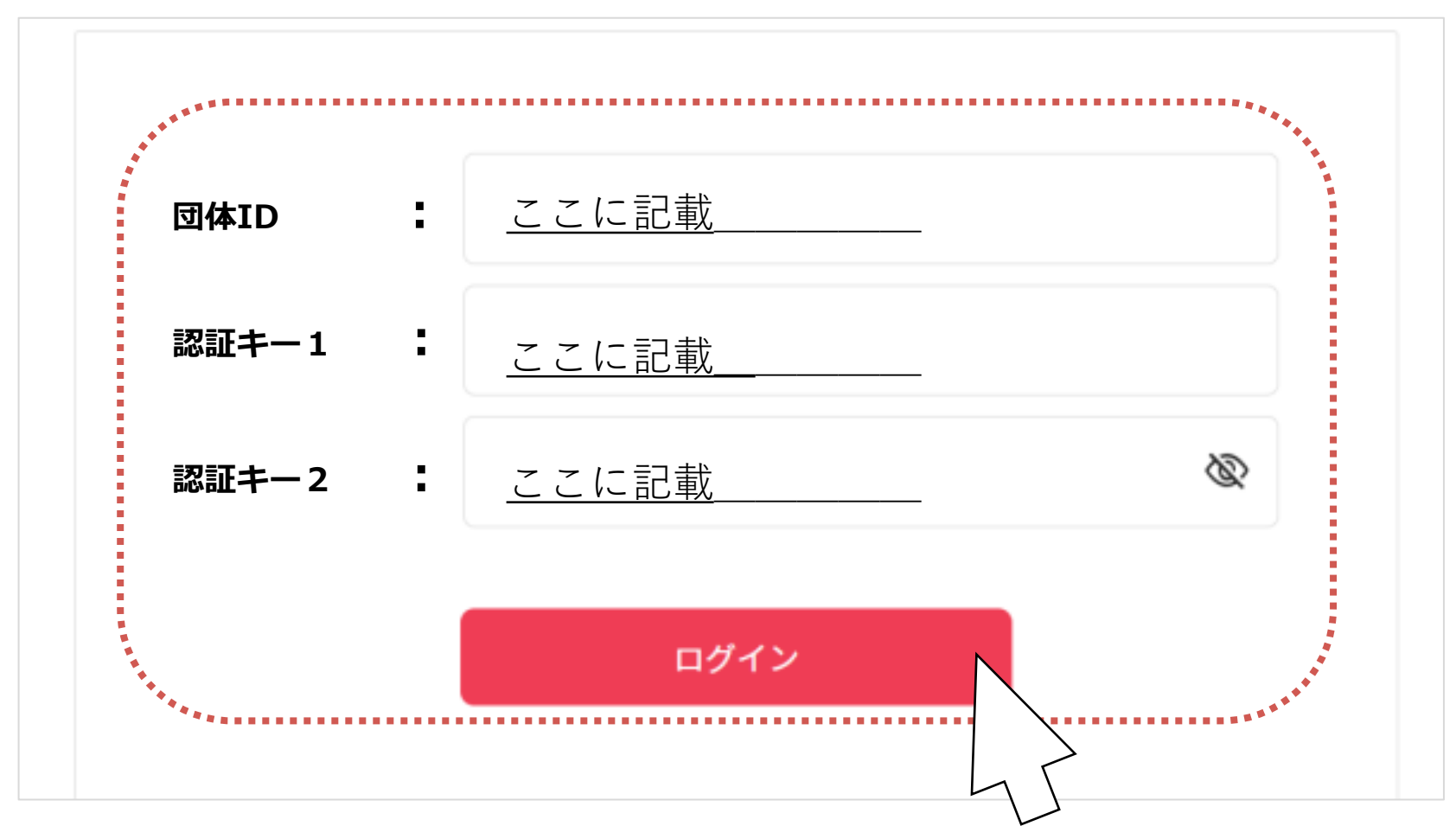

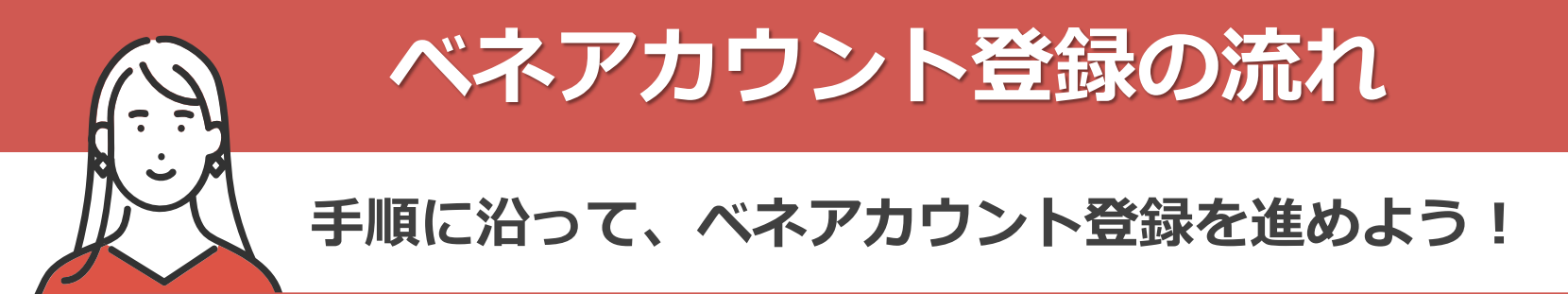

①ご所属の企業・団体のベネフィット・ステーション ②記載されている団体ID、認証キー1・2で初回ログイン ご担当者様から周知されるURL、団体ID、認証キー1・2を確認

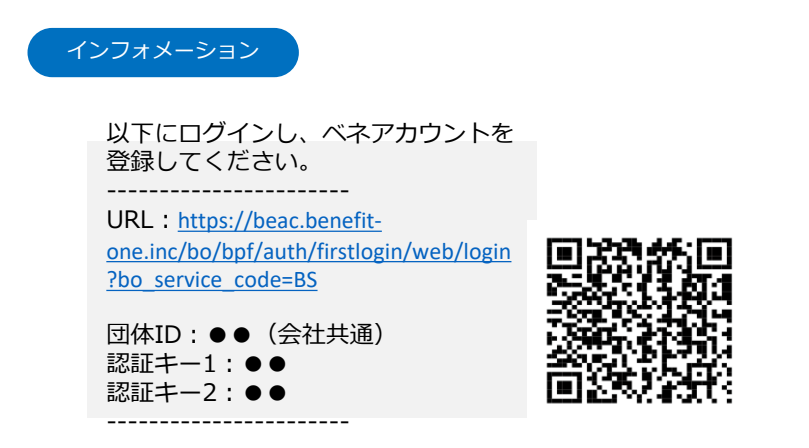

③ベネアカウント新規登録画面に遷移します。今後IDとして 使用したいメールアドレスIDとパスワードを入力して、新規登録を クリック。規約へ同意し、ベネアカウントの仮登録が完了します。

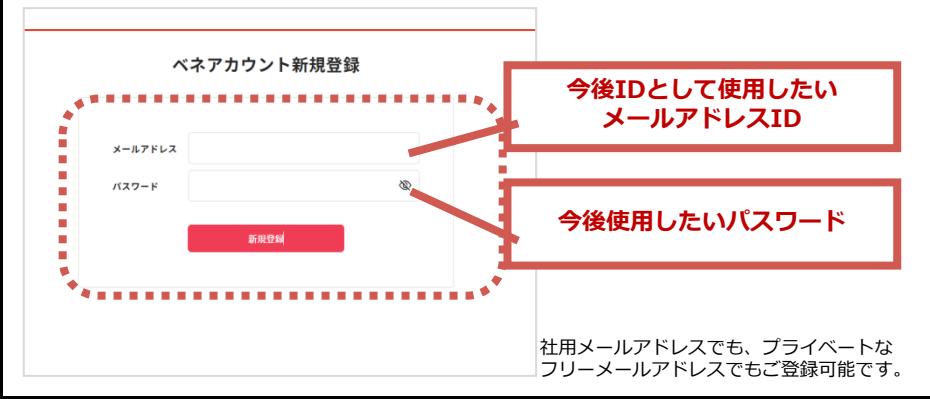

※ログイン後のベネアカウントの登録は2ページの③以降を参照

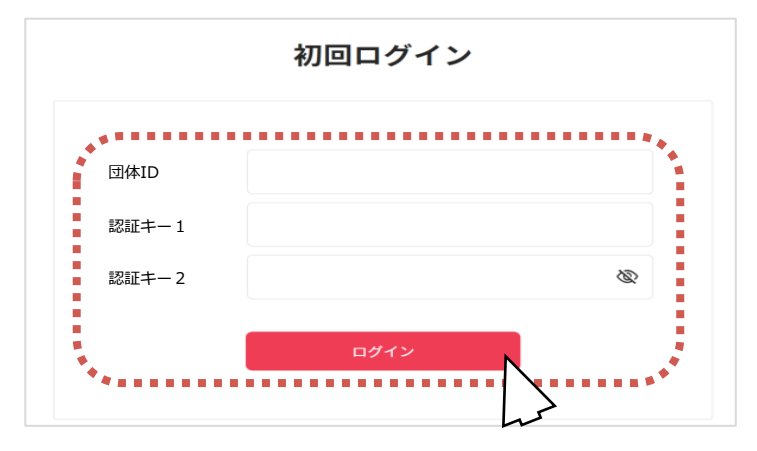

④③でログインIDとして登録したメールアドレスに、 アカウント登録メールが届きます。URLにアクセスしてください。 ※件名:[ベネワン・プラットフォーム]アカウント登録案内メール

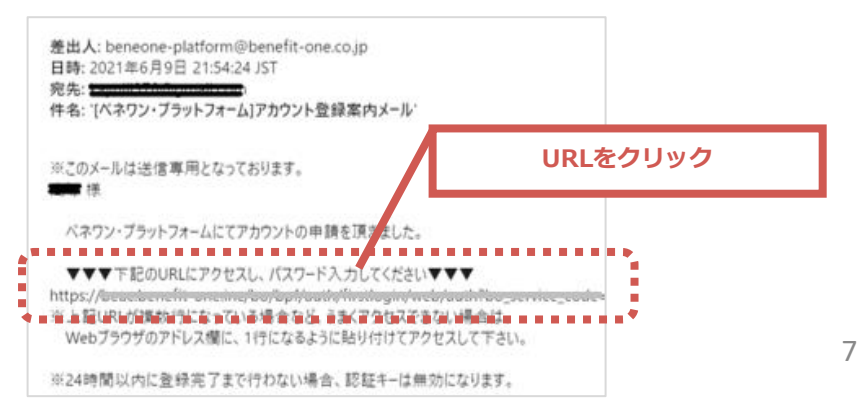

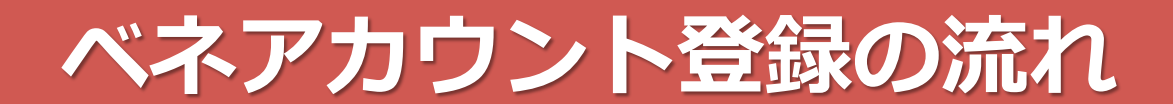

⑤本人確認画面に遷移します。

③で設定したメールアドレス・パスワードを入力してください。

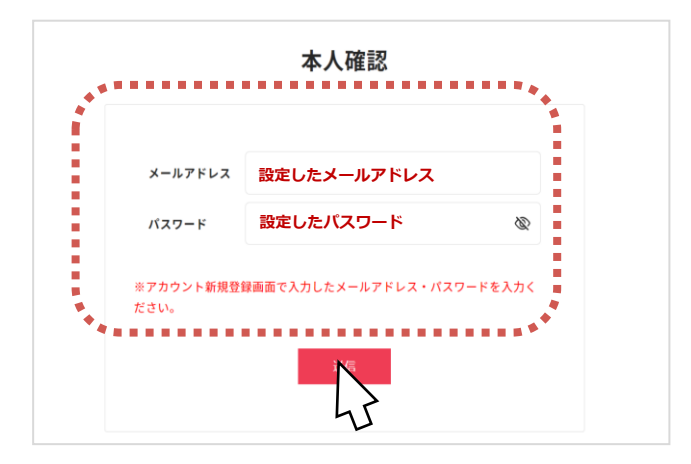

⑦登録完了画面に遷移しましたら、ログインをクリックしてください。 ログイン画面に遷移します。

ログイン ログインID **IDとして設定した** ログインIDおよびパスワードを入力してください。 **メールアドレスID**<br>※メールアドレスID/携帯電話番号ID ログインID 他のサイトIDでログイン XXXXX パスワード ※他サイトIDでのログイン<br>ページから紐づけ登録か ※メールアドレスID/標帯電話番号ID **設定したパスワード ◎ ベネアカウントの登録** パスワード  $\mathbf{Y}$ ※大文字・小文字を正しくご入力ください . . . . . . . . . . **COL 完了** ※大文字·小文字を正しくご入力ください G Sign in wi 次回からIDの入力を省略 ■ 次回から10の入力を省略 п ٠ ログイン ログイン ٠ ٠ ログインID·パスワードがご不明 i. 不正アクセスにご注意ください ブライバシーボリシー 会員規約 Copyright @2021 Benefit One Inc. All rights reserved.

⑥ご所属の企業・団体で登録されている姓名が入力された 本人画面に遷移します。間違いないか確認の上、送信を クリックしてください。

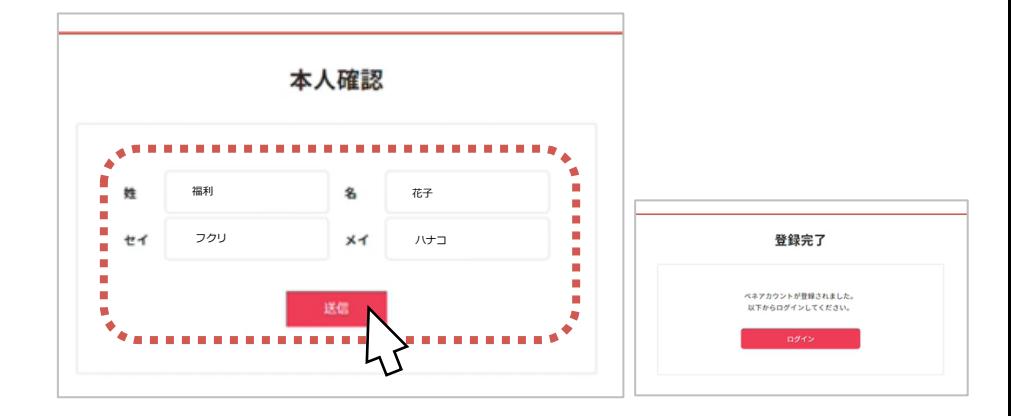

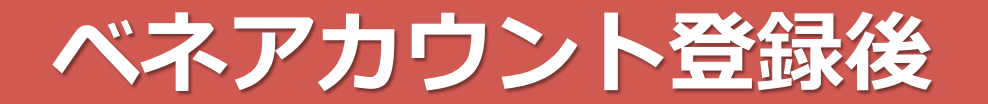

#### **ログインIDを携帯電話番号に設定することも可能です。 ベネアカウント登録後は、**

①ベネフィット・ステーション にベネアカウントでログインし マイページへ

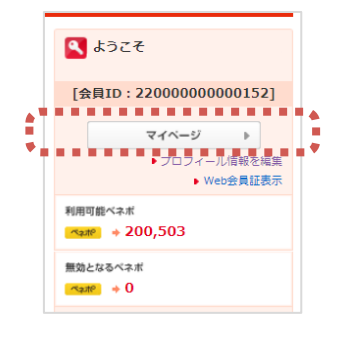

②「個人設定」より、 「ベネアカウント管理」をクリック ※スマホ/アプリの場合は「アカウント情報の管理」

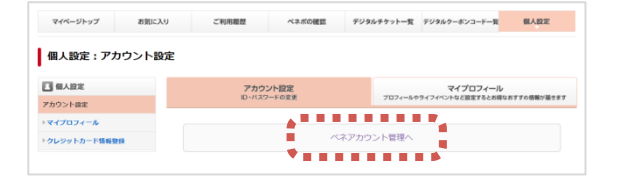

③「ログインとセキュリティ」 の変更ボタンをクリック

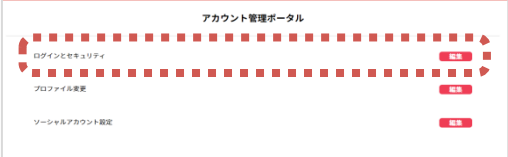

④「携帯電話番号」の 変更ボタンをクリック

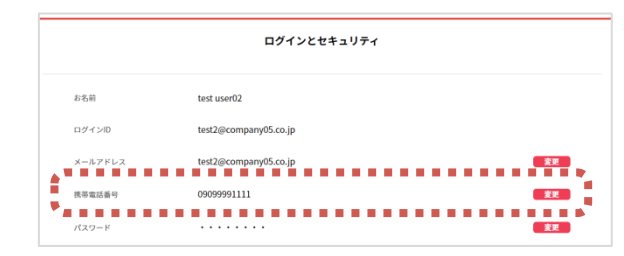

⑤携帯電話番号を入力し、 「変更した携帯電話番号をログインID として利用する」にチェック

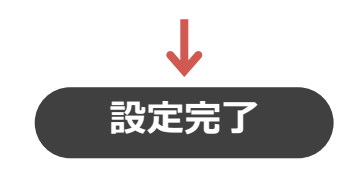

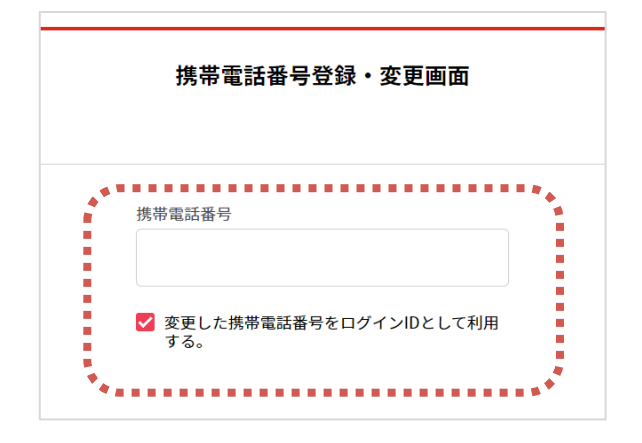

## **ご家族の招待方法(会員ご本人様)**

**会員ご本人様**

①ベネフィット・ステーション にベネアカウントでログインし マイページへ

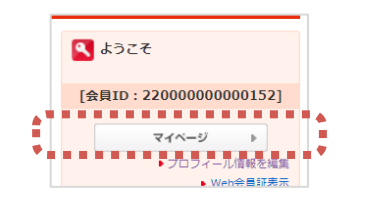

②「個人設定」より、

「ベネアカウント管理」をクリック ※スマホ/アプリの場合は「アカウント情報の管理」 ※ご本人確認のため、もう一度ベネアカウントでの ログインが必要です。

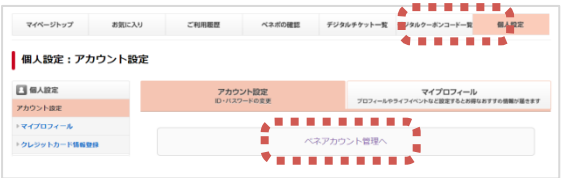

③「ログインとセキュリティ」 の編集ボタンをクリック

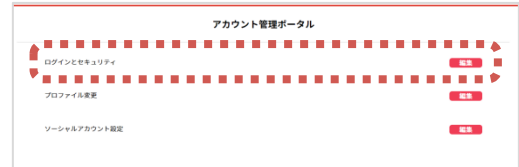

⑤「招待」をクリック ⑥招待したいご家族の情報を入力し、 招待をクリック。ご家族の招待状況確認 画面へ遷移します

※ここで登録いただいた「通知先」(メールアドレスまた は電話番号)が、ご家族様のログインIDとなります

10

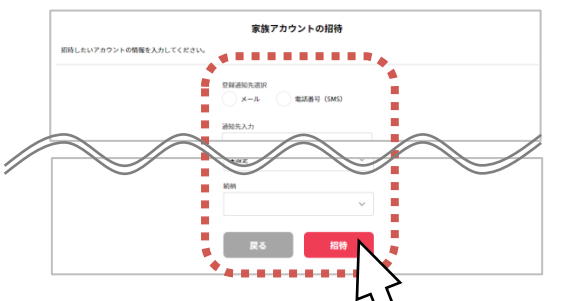

④「家族アカウント一覧」の 表示ボタンをクリック

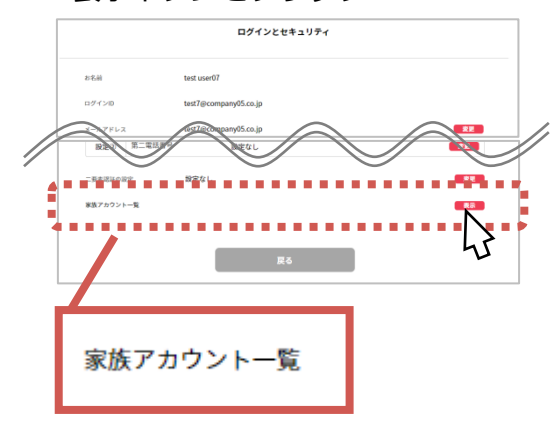

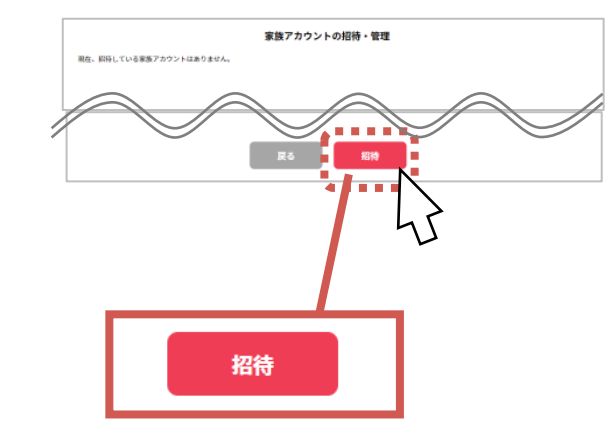

### **招待されたご家族の登録方法 ds (ご家族様)**

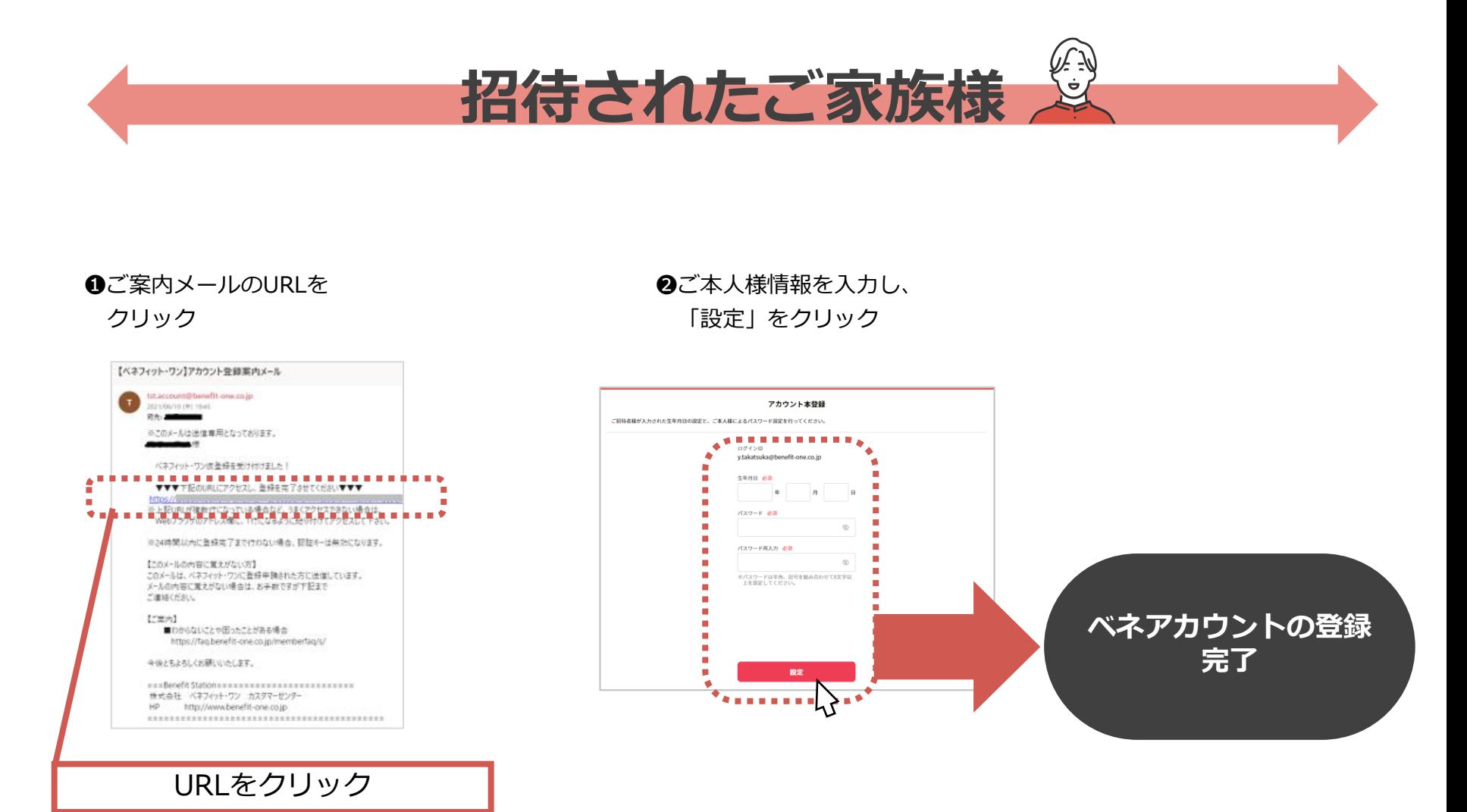